Cambridge House, Oxney Road, Peterborough, PE1 5YW, UK. info@photocentric.co.uk

#### **UK**

## Photocentric STUDIO

2205 West Parkside Lane, Phoenix, 85027, AZ, USA. info@photocentric.co.uk

#### **USA**

#### Minimum Computer Requirements

- Operating System Windows 7, 8 or 10
- Minimum 2.0 Ghz processor speed 2 cores. Recommended 4 cores
- GPU capable of opening opengl version 3.0 or higher. E.g Nvidia GEForce 1050 or higher
- .net framework version 4.0
- 64bit system: minimum 2GB of RAM, recommended 4GB
- 32bit system: minimum 1GB of RAM, recommended 2GB

You can run the software using macOS by using a Virtual Workstation with Windows installed on it.

## USER MANUAL

AND CONSULTANT OF CHANGE OF CHANGE OF CHANGE OF CHANGE OF CHANGE OF CHANGE OF CHANGE OF CHANGE OF CHANGE OF CH

 $\sim$ 

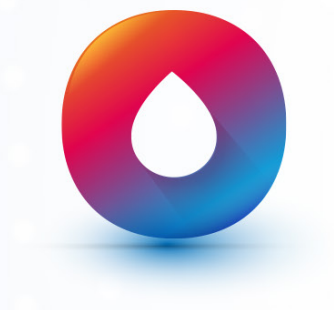

## **Photocentric**

### **1**

Extract the Photocentric Studio zip folder and run the .msi application

Note: If Windows Defender prevents the installation from starting simply click 'More Info' then 'Run Anyway' to begin the installation process.

### **2**

The set up wizard will then load on your screen. To proceed with the installation simply click Next.

### **3**

Now select the location for your installation to be saved to. If you wish to change the location simply click Browse and select a new location of your choice. Once the location has been selected click Next.

#### **4**

Once you have selected the location of the installation click Next to begin the installation of the software.

### **5**

Installation has now completed, click Close and you can now open the software. When opening the software you will see a section to enter your license number which can be found on the USB in the envelope of the accessories box, click on this section and enter your license number provided into the field as shown.

**Note:** The software comes with a 30 day trial. If you wish to use the trial before activating your license simply click 'Continue Evaluation'.

## **2**

In the NVIDIA Control Panel select Manage 3D Settings at the top left. Select 'Program Settings' and add 'Photocentric Studio'. Click Add next to '1. Select a program to customise'.

If Photocentric Studio is not listed, in the 'Select a Program' pop up window select 'Browse'. When the next window pops up, on the left select the tab that says 'This PC'. From here select your 'Windows (C:)' Drive.

From your C Drive, select Program Files (x86) then scroll to and select Photocentric Studio folder and finally select the 'program .exe' file.

## **3**

Once you've selected Photocentric Studio, in the drop down menu select your graphics card processor in this case, NVIDIA.

Graphics cards are purpose built to handle 3D Graphics and applications, these are things that your CPU can have a hard time with as it was designed to run your operating system first and other functions secondarily. Most Windows computers are going to run Photocentric Studio off of your CPU by default, so its really important that you make some minor changes in your NVIDIA Control Panel to offload Photocentric Studio's 3D graphics processing to your NVIDIA GPU so that there are no worries about slowdowns and crashes.

Follow the steps below to change your graphics card settings:

### **1**

Right click on your desktop and select 'NVIDIA Control Panel'.

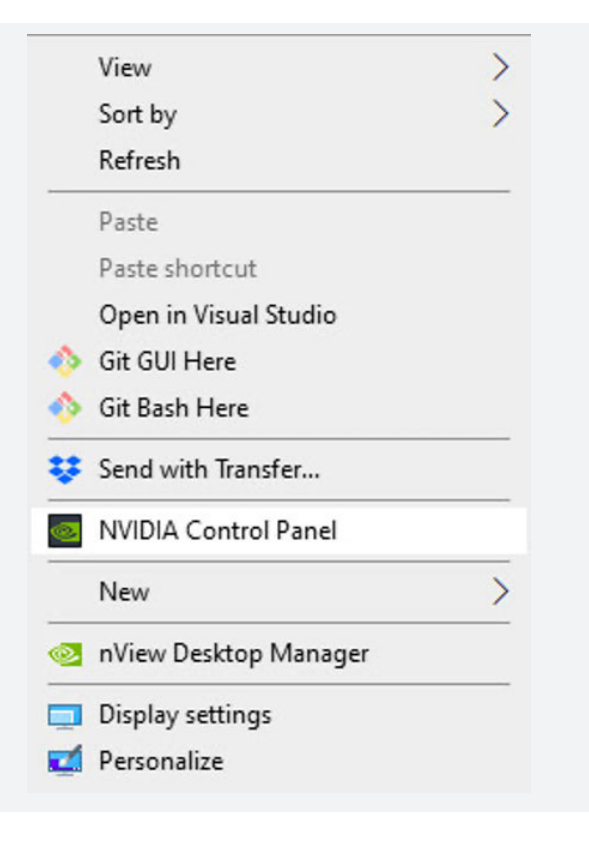

## **Photocentric** STUDIO ANNO 1999 - STUDIO ANNO 1999 - STUDIO ANNO 1999 - STUDIO ANNO 1999 - STUDIO

#### Manage 3D Settings

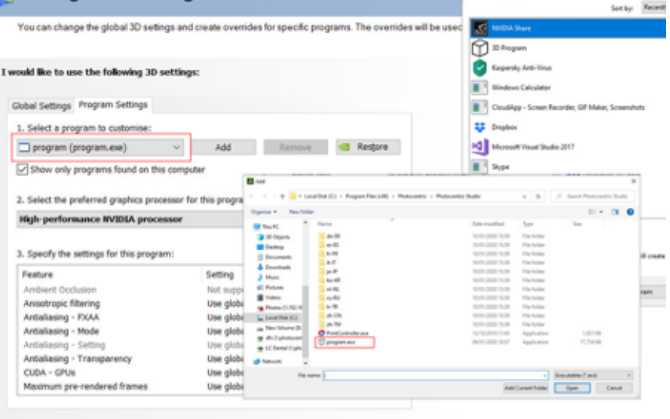

#### **Manage 3D Settings**

deare from another CE leafels aft annuals non-un

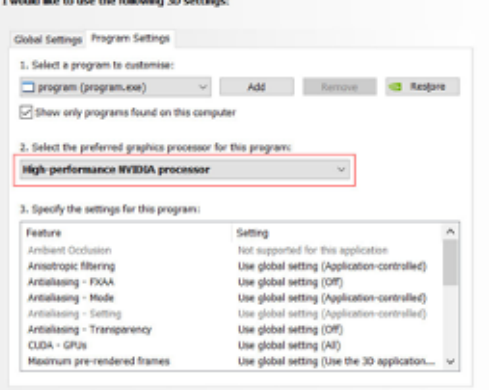

# **Photocentric**

## INSTALLING THE SOFTWARE

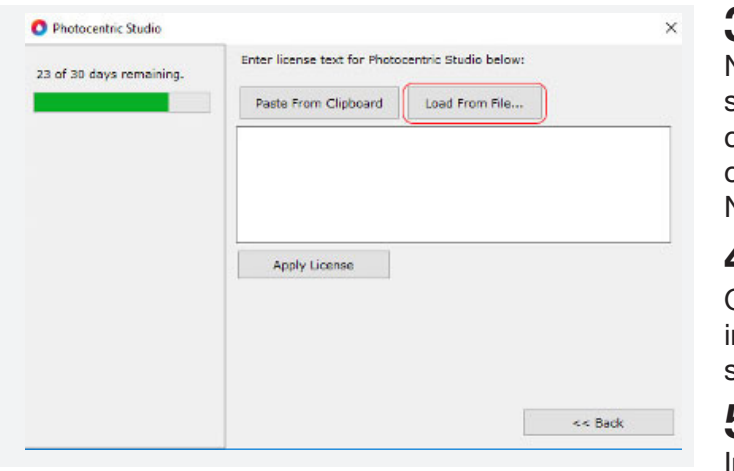

## OPTIMISING GRAPHICS CARD SETTINGS

The menu bar at the top of your screen contains all the tools available to you during normal operation. Some of the menu items also have keyboard shortcuts. These are displayed in the menu item.

#### **O** Photocentric Studio

File Edit View Move Mesh Support Slice Help

## TOOL BAR

The window above the tool belt shows the part name and details:

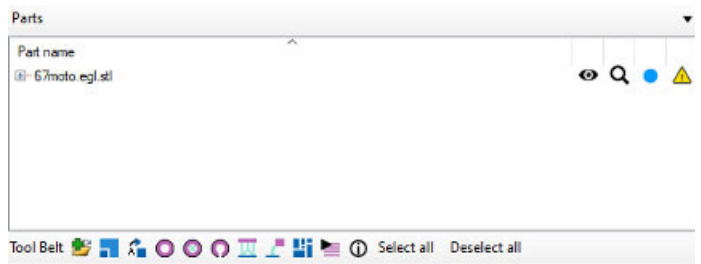

If you select the object, a pop-up window will appear with additional part details (volume, dimensions etc).

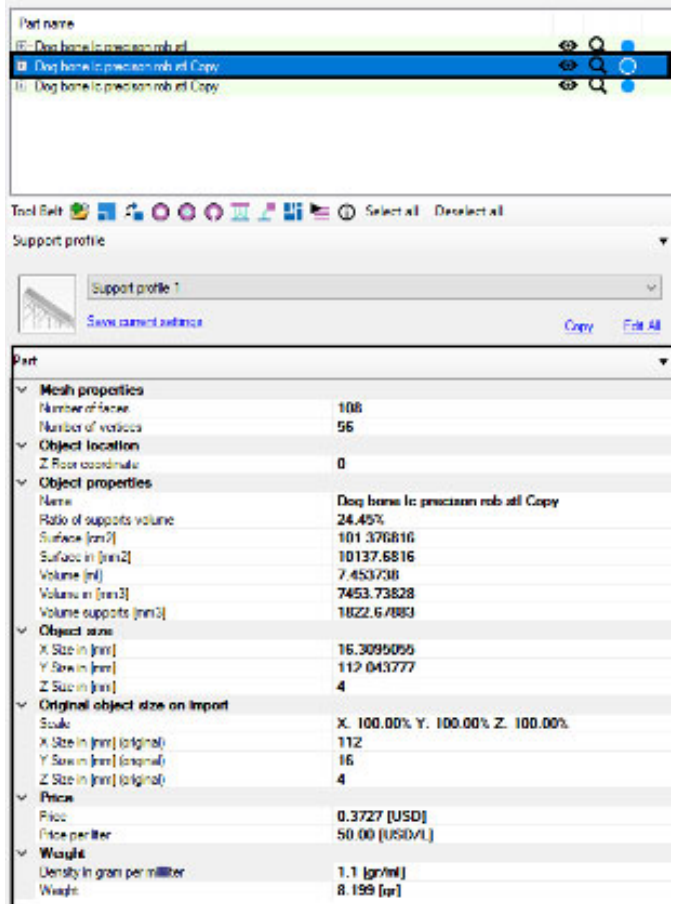

## **Photocentric** STUDIO ANNO 1999 - STUDIO ANNO 1999 - STUDIO ANNO 1999 - STUDIO ANNO 1999 - STUDIO

The following options allow you to make changes to your part:

The toolbar is underneath the menu bar. (All the tools customised to add a user's most frequently used MFORMATION<br>from the menu can also be found in the toolbar if weakflow factures from the menu can also be found in the toolbar if you find this easier to use). When you hover over the toolbar icons, a description will popup. Note that when you enter different modes in the program

- The eye symbol turns visibility on or off. The coloured circle allows you to change part colour.
- Some parts may show an exclamation mark on import. This means they might contain mesh errors. Further mesh diagnosis and mesh repairing using 3rd party software is required, e.g Microsoft 3D builder or online mesh repairing tools.

# **Photocentric**

## LAYOUT

## PART AND OBJECT

(e.g. supporting mode) different toolbar buttons will deactivate.

#### 入海療事业課題題呼叫の00000億回に至至至至生産人民者相談の 1999年日前三〇上三つで日本の中国日本のOVVV用→中国西北上上市円

**Tip:** After any operation eg. supporting, rotating, scaling, copying, etc. remember to press "esc" to return to full normal mode.

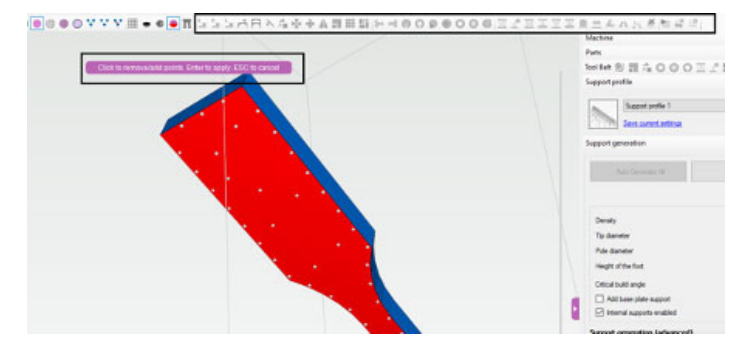

This window also shows the estimated print time Basic for your current layout, the volume of resin used and the number of layers. The time is calculated by multiplying the number of layers with the average layer time setting.

## SWITCH BETWEEN MACHINES & PROFILES

Users can change the machine or resin profile at the start of the program, before slicing or during file preparation. The menu for machine and profiles is located at the top right - there are 2 selection boxes allowing you to change your machine (build table size) and your print profile (e.g. layer height).

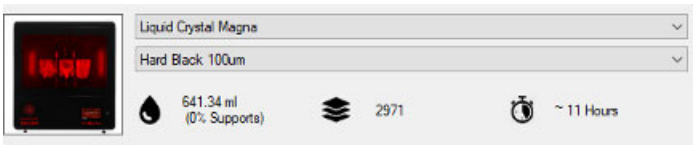

Under the machine and material windows is a new tool belt. This useful additional tool bar can be fully workflow features.

#### Tool Belt <sup>8</sup> 1 4 0 0 0 0 1 <sup>2</sup> H c + 0 Select all Deselect all

The slice bar in the 3D view allows you to see a cross section of your prepared slice job. Drag the bar to view a cross section. It can be configured to have 1 or 2 handles. 2 handles are recommended for advanced users only. 2 handles might be handy during supporting when you would like to clip the lower part of your model. 1 handle might be easier to simulate the print job and view the resulting cross sections.

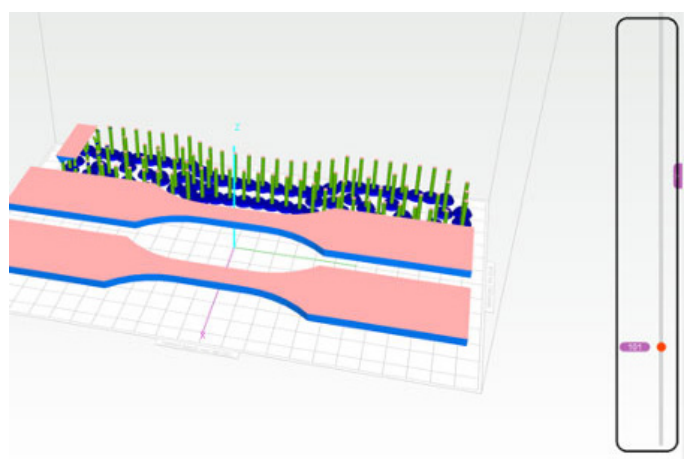

The tool belt can be edited in the configuration menu:

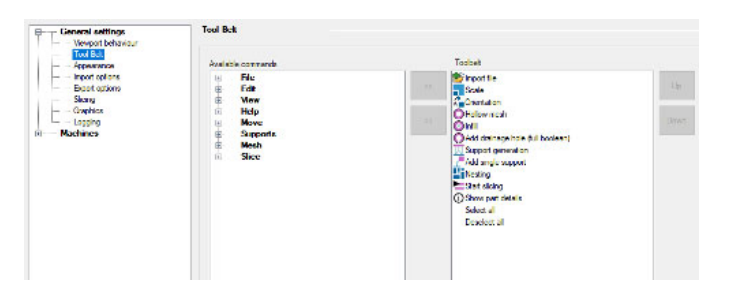

Here, the user can choose to switch User Interface from basic to advanced, or can create a bespoke user interface by choosing functionality from the tool belt.

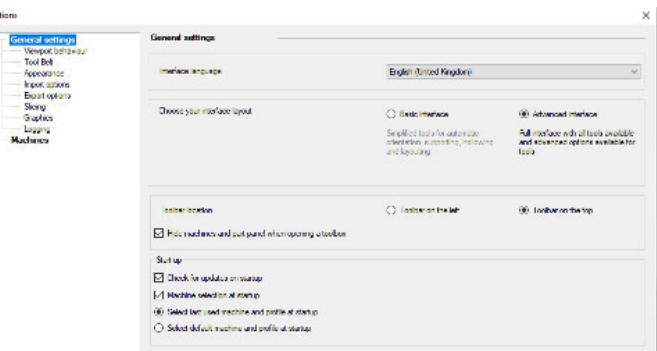

#### Advanced (full functionality)

Total Property Corp.<br>Grad Sko<br>Gra  $\frac{1}{2}$ 

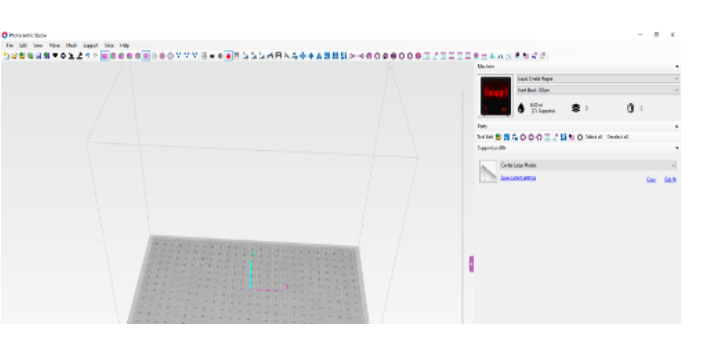

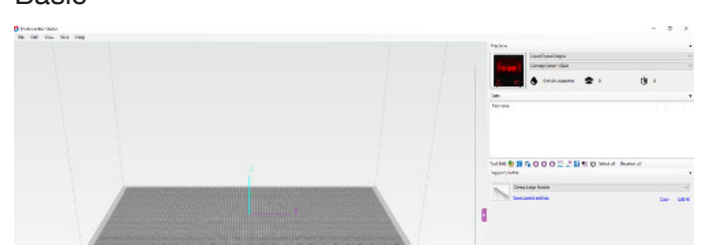

## TOOL BELT

*Most options will be disabled (greyscaled out as shown) when working on a particular operation.*

**Tip:** Right clicking (using the mouse) on the selected object will take you directly to the part.

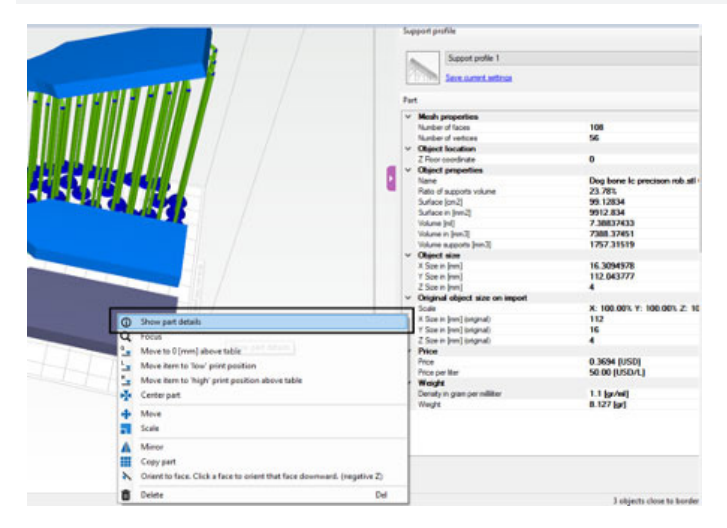

## SLICE BAR

## NAVIGATION AND CAMERA

To operate in 3D, we recommend to use a computer mouse (left/right/wheel mouse buttons) and a keyboard, to help create a smooth and intuitive navigation. You can also use a 3D space mouse.

## ROTATION (PITCH & YAW)

To rotate the window, hold down your right mouse button and move your mouse. You can roll vertically and horizontally. When the mouse reaches the end, it transfers to the other side of the window so you can continue rotating.

## TRANSLATION (PANNING)

Hold down shift and then hold down your right mouse button to translate (Pan) the view. Alternatively, you can pan holding down the mouse wheel. Panning always happens perpendicular to the viewing direction. If you pan from the top you move in XY plane. If you pan from the front you pan in XZ plane.

## ZOOMING (TO MOUSE)

## FILE OPENING AND BATCH PROCESSING

You can use the mouse wheel to zoom your window. When you move your mouse, you will notice the view zooms. This allows you to inspect certain parts of your model more easily.

## VIEWING PERSPECTIVE

In the toolbar there are 5 blue cubes that change your viewing perspective. Ctrl + p is a useful shortcut for resetting your 3D View:

- Perspective view Ctrl +  $p$
- $\cdot$  Left view Ctrl  $+1$
- $\cdot$  **F** Front view Ctrl + f
- $\cdot$  Top view Ctrl + t
- **L** Bottom view Ctrl + b

## 3D MOUSE

If you have a 3D Mouse from the Connexion brand you can control your view with the 3D Mouse. By default, it rotates your object (the build table) in 'object mode' which means that it feels like the build table is in your hand and you are looking at it. There are several settings under the configuration menu for the 3D Mouse.

Used in the animation industry. When importing. them, the program only reads the triangles. Other polygons are converted back to 1 or multiple triangles. Textures are ignored.

#### **File opening and Batch Processing**

- Difference between New/Import/Open
- $\cdot$ <sup>\*</sup>, 'New' will open a blank file. It will first check if you would like to save previous work.
- <sup>1</sup> Open' will open any selected file into a new workspace. It will first check if you would like to save your previous work. This is like 'New file'.
- Import' will import any file into the existing workspace.

Materialise magics thin supports: this import option allows you to import Materialise Magics generated support structures that have 0 thickness. The program will ask you to give a value and will then generate a thickness for the support parts.

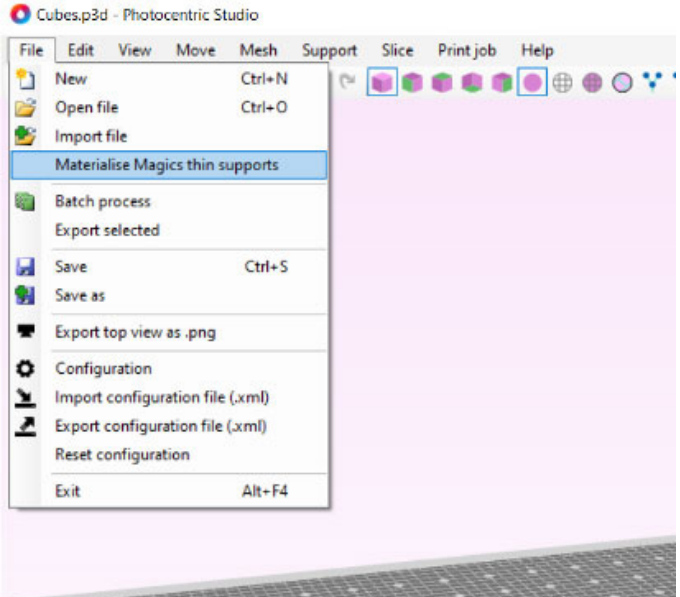

#### **Supported file formats (opening/importing)**

#### **stl - (Stereolithography file)**

The standard file for 3D printing. Binary stl files open significantly faster due to faster reading.

#### **stl compact (stlc)**

a custom binary format that is the most efficient way of storing geometry in terms of storage space. Can be used when transferring files very large files to another pc.

#### **ply (Polygon file format)**

Used in some 3D scanners & in the dental industry.

**amf (Additive manufacturing file format)** A zipped xml format.

#### **slc (Slice file)**

A binary file consisting of 2D Curves at different Z levels. Can be converted to PNG slices after import or alternatively it can be converted to a mesh.

#### **obj (Wave front .obj file)**

The  $\blacksquare$  icon toggles the grid snap. Grid snap means that when dragging objects, they will snap to an invisible grid. You can define more grid snap settings in the configuration.

The $\div$  icon helps you visualize the cross section on

**p3D (The program's own project files)** - project files are files which contain objects and supports . created by the software. You can use this to open previous print jobs to edit/process them again.

**svg (Standard vector graphics).** Svg is an ascii file format to store coordinates. It might be handy to view what you are exporting. Some machines require Svg files. This can be either all layers in 1 file or one file per layer. You can import 1 file at a time.

#### **Import file special**

Some files may need to be imported in a particular way. In order to keep normal imports simple, we've separated these out in a special import menu. Currently, the following special imports are available:

## **Photocentric** STUDIO ANNO 1999 - STUDIO ANNO 1999 - STUDIO ANNO 1999 - STUDIO ANNO 1999 - STUDIO

### **Batch processing**

The batch processor gives you the ability to prepare multiple files for printing at the same time. It gives you the following options:

- Copy amount: if different to 1, the part will be copied.
- Auto orientation: choose a way of auto orienting your parts.
- Support profile: pick any of your defined automatic support profiles. You can also leave them unsupported.
- Auto layout: nest your parts on the build plate with the selected algorithm.
- Rectangular nesting is fast for simple geometrical shapes. Irregular nesting is advanced and use build plate available space more optimally. However, it takes longer for processing comparing to Rectangular nesting.

### **Handling large stl files**

The program is tested for .stl files up to 500mb. Larger files may result in unstable behaviour. We've put together some tips to avoid large .stl files.

1. Only export. stl's from your CAD package in a resolution that your Photocentric 3D printer supports, 400 MB. Any more detail might add unnecessary size to your file.

## VIEW MODES

The program features 4 different view modes

- Shaded: draws only the surface without borders F5
- Wireframe: draws only the triangle borders F6
- **Filled** frame draws the mesh including all triangles. F7
- Transparent: draws the mesh transparent. In this mode you can only select supports/infills/ holes etc. but not the mesh itself. This helps you to select difficult to select parts. After several commands (hollowing/infill) the program switches to transparent view mode in order to show you the generated features. F8

Preview options in the top tool bar At the bottom of the screen are a couple of interface helper functions that can be toggled on or off. With the  $\rightarrow$  and  $\rightarrow$  icons below it, you can toggle to fill in the cross section or to leave it empty and look inside your mesh. Please note that when you clip your model from 2 sides with the slice trackbar it will become transparent automatically.

your object by a white line. Using this in supporting mode makes it easy to place supports at the same height.

With the  $\bullet$  icon you can quickly enable or disable visibility of the critical build areas on your parts. You can also find this setting in the configuration window. Each support algorithm uses a different filter for critical minima and some minima might become unsupported in the process. In order to view critical minima after a model is supported, use this  $\overline{1}$  toggle.

- 2. Don't try to import all your models as 1 .stl file. Import as single files and then nest your build job in this program.
- 3. Use tools like 'Reduce Mesh' in Rhino3D or similar CAD programs to reduce the size of your mesh. Usually, they come with 'accuracy' settings that can prevent changes in geometry.
- 4. Make sure you are using binary. stl's. These take up a lot less memory

## PROJECT FILE AND FILES SAVING

#### **Options for savings**

- 'Export selected' will only export selected objects
- **In** 'Save' will save to the currently open file location (visible in title bar)
- 'Save as' allows you to choose save location
- 'Export to program as. stl' will show you a list of available programs that can open .stl files. You can export your work directly.

#### **Saving/export as stl and as a project file**

#### **stl - (Stereolithography file)**

The standard file for 3D printing. The program can export to binary or ascii stl format. Supports can be exported as a separate file or joined to the part.

#### **stl compact**

- There are 3 options for scaling.
- **Scale factor:** this allows you to scale all directions or in a single direction by a factor.
- **To fixed size:** this allows scaling to a fixed size. Uncheck the box at the bottom to leave the other dimensions unchanged. Otherwise, they will scale with the same factor.
- **To build platform:** use this option to scale to a maximum number of objects. The algorithm checks the bounding box of your object minus a padding and scales the number of desired copies.

a custom binary format that is the most efficient way of storing geometry in terms of storage space. Can be used when transferring very large files to another pc.

#### **p3D project file**

(The program's own project files) Project files contain the entire structure of created objects. Use this if you want to continue working on a print job later i.e. edit supports reorient models, add more models.

#### **Manual movement and rotation using gumball tool**

The orient to face button allows you to orient your object to a specific mesh face. Select the face to orient your object. Once you activate this feature, a rotation arrow will appear on the object surface to indicate the face that will be oriented.

## **Photocentric** STUDIO ANNO 1999 - STUDIO ANNO 1999 - STUDIO ANNO 1999 - STUDIO ANNO 1999 - STUDIO

## MOVING, ROTATING, COPYING ETC.

This software provides multiple options to orient your objects. They are available under icons in the tool bar and tool belt, and are described in detail below.

IN Mirroring allows you to create a mirror of the part in a chosen axis. This can be handy if you are printing mechanical parts that need a mirrored duplicate. You only need to support your part once in this case which saves time.

### **Hi** Nesting

Each part in your build volume is fixed to one floor only. This will determine to which Z coordinate the supports are created but also on which level the part is nested. You can switch the floor for a part by using the 'switch to floor' tool:

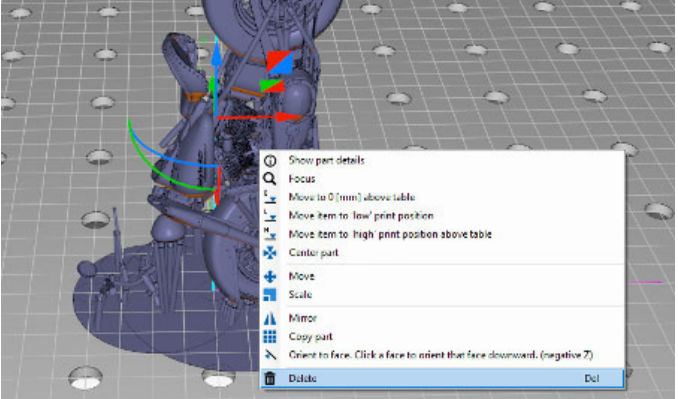

Your supports and any objects attached to the part will also be scaled.

Scale settings preview will appear in the right side window with visible options (percentage, actual size etc.).

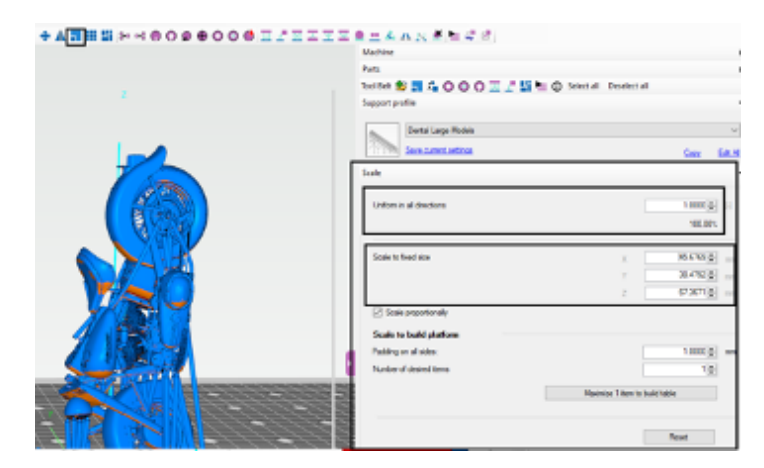

### **Copying**

 $\frac{1}{2}$   $\frac{1}{2}$  These buttons allow you to quickly move your object to a fixed height from the build platform. You can use absolute translation if you need another specific amount.

#### *<u></u>* Centering

This centres the selection on your build table and on  $z=0$ 

#### $\bigoplus$ **Translations**

#### **Orient to face**

You can copy objects easily by stating the number of desired total copies. Automatic placement will copy the amount in a square raster. Select manual array placement if you would like a different orientation. The copies that will be created will appear in red boxes on the build plate. **Tip:** All these options are also available by right clicking on the selected object in ui.

#### **Mirroring**

There are 2 nesting algorithms included in the program. The first is a fast, regular rectangular algorithm. It uses the bounding box of each object to place objects. The second is a more advanced irregular shape algorithm. This algorithm determines how irregular shaped parts are best positioned together to minimize the total area. You can state how many rotations per part should be tried. More rotations mean a corresponding increase in computation time. After nesting you might want to optimize the positioning of your parts. You can do this using the top view with the arrow keys (see keyboard shortcuts) or of course, with the object manipulator.

#### **Multi floor**

If you have a large vertical print area on your print table and your parts are small, you can add one or more floors. Floors help you to increase the output of your printer. Use the  $\blacksquare$  tool to add a floor. A popup box will appear with various options. The floor is generated according to a recursive algorithm that generates a structure without large overhangs. It has a 'weakness' over its diagonals that allow the structure to be easily broken off when needed.

To activate the rotation menu, press the moving option icon; rotation options will appear on the right side of the screen.

## SCALING

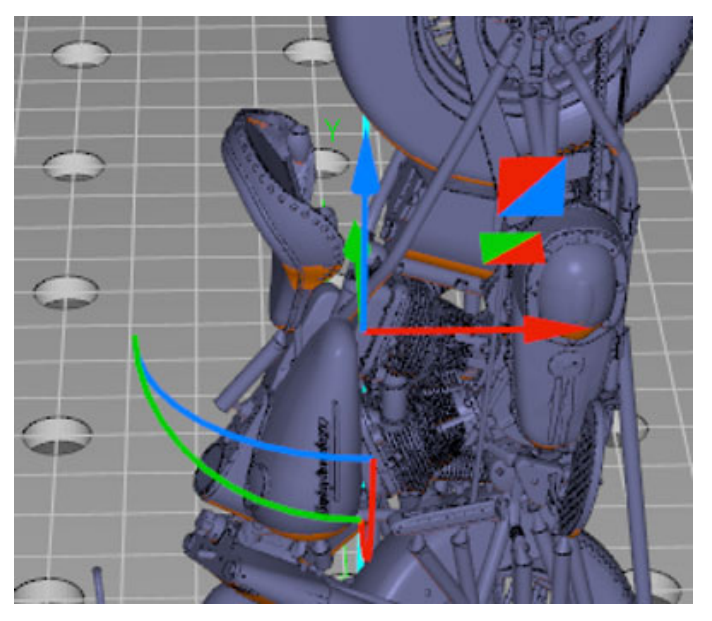

**Move to 0, 5 or 10 mm**

You can add relative translations or translate your selection to an absolute position.

#### **Rotations**

You can add rotations to the selected objects in 3 different axes.

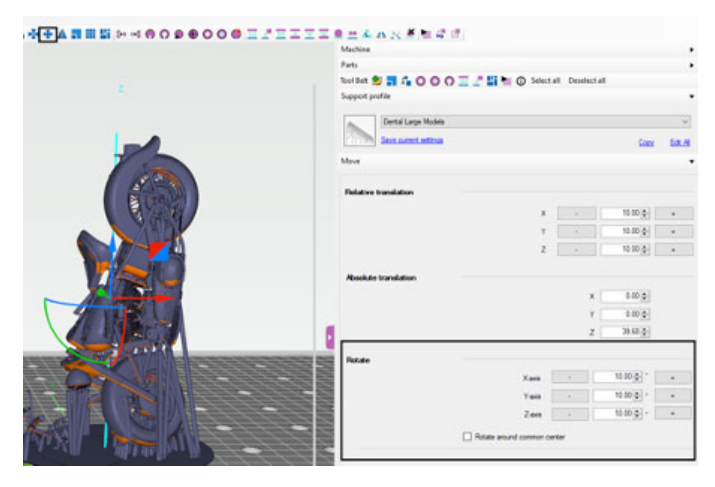

**Tip:** When you apply a scale factor, it will be applied to the part automatically once a value is defined.

## HOLLOWING, INFILLING, DRAINAGE HOLES, SPLITTING JOINING MESHES/PARTS.

These features are also available under icons in the tool bar and toolbelt.

#### **Hollowing**

**O** The hollowing function hollows out your model by inserting an offset on the inside. This allows you to print only shells and save material. Determine the wall thickness with the thickness parameter. The thinner the wall, the faster the calculation. The accuracy parameter again controls the sampling grid. If your accuracy is low the calculation is faster. Note that if your accuracy is too low, you may lose detail.

Optionally, you can reduce the generated mesh to

**H** Reducing your mesh, speeds up further computation. For large meshes (50mb+) it might be very useful to reduce your mesh. You can choose to use triangles or vertices. Dialog indicates how many triangle/vertices will be removed. The algorithm does this by minimizing the difference (error) between the new and old mesh.

save memory and computation time further on. Note that a too high level or reduction might lead to new intersections of surfaces with the original mesh. (i.e. cutting corners).

To see the result of your hollow operation, leave the checkbox 'switch to transparent view mode' checked.

#### **Reduce mesh**

**With the infill function you can add a lattice to the** print. You can select the diameter of the lattice and the cell size.

If you leave the checkbox 'ioin infill in 1 mesh' checked (recommended) then the infill is joined into 1 mesh. If you uncheck it, each part of the lattice will be added as an individual beam. This means you can edit the parts individually. When in transparent view mode you can select (and delete) the lattice inside the object.

#### **Add drainage hole**

After hollowing your object, you might want to add holes to let resin escape during printing. This is done with the add hole tool.

**The split disjoint mesh command splits a part into** its disjoint parts. It analyses the triangles in your part and detects which parts of the object are separate shells. Use this if you want to import meshes that are multiple parts combined or if you want to fine tune a combined part. Please note that you can't use this on parts which have supports or other attached objects

We recommend you using 'Flexible drain hole'.

Once you select the tool you enter 'add hole mode'. Click the location where you want to place a hole. A dialog appears asking you for inner and outer diameters. Once you generate the hole a 'cylinder' will appear; during slicing this is where holes are added in your slices.

 $\Omega$  The shrink wrap function will attempt to wrap your mesh inside a new mesh closely approximating the surface of the existing mesh. With the accuracy parameter you control the size of the sampling grid that is used to generate the replacement surface. The program indicates what your approximate mesh triangle size will be with the used accuracy setting. If

You can still drag and scale your hole after generating it. Just select it and use the object manipulator. All holes are added in the part tree as well under 'Drainage holes'.

Support icons are available in the toolbar under the The lattice support is useful to create a strong but thin icons shown below. You can place supports on parts support structure for large objects. Select multiple individually and also on multiple parts at the same points and press enter to create the geometry. The time. lattice support has some special options that need a bit more explanation. **OOOD FEITIFE AANAGES** 

### Machine **Parts** Tool Belt <sup>6</sup> **1** 4 0 0 0  $\overline{H}$  **1** 4 6 0 Select all Deselect all

#### **Add (lattice) infill**

 $\perp$  The single support is the simplest support. It has a foot, main column and a cylinder connecting to the object. Select the object to place supports. When pressing enter you generate all meshes. When you select a single support, you can edit its properties.

### **M** Lattice support

#### **Split disjoint mesh**

- All sizes of the lattice can be edited.
- The grid size regulates the distance between joints.
- The diagonals checkbox determines if shores are added in XY, X and Y direction or only in X and Y.
- The alternating checkbox determines if shores in X and Y direction are alternating. This conserves material.
- Intersection checking and removal can be activated if you would like an intersection check to run after generation of the geometry.

**Internal support**  $\triangle$  The internal support can be used to support internal cavities. Select multiple points and press enter to generate the geometry. **Tree support**  $\mathbf{\Psi}$  The tree support acts like the single support. However, it has multiple branches that can support multiple parts of the model. It saves material and makes post processing faster by reducing the amount of feet. Once you choose the automatic support icon, the window with auto supports advanced/basic option will appear on the right side of the screen. The software contains advanced algorithms to make support generation as easy as possible. Support generation is in the tab 'support generation (basic/ advanced)' on the right of the screen. The controls become active once in support mode, however, we do not recommend that new users change these settings. Make sure you choose your desired 'Support Profile' for both Automatic support or manual support generation.

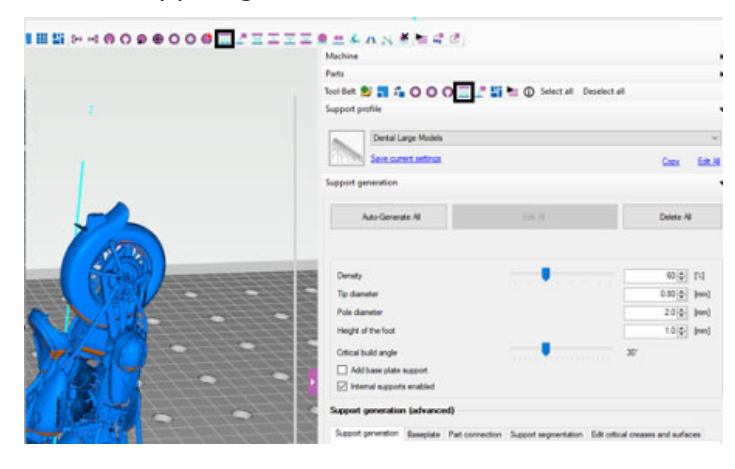

## **Photocentric** STUDIO ANNO 1999 - STUDIO ANNO 1999 - STUDIO ANNO 1999 - STUDIO ANNO 1999 - STUDIO

 $\mathbf \Psi$  The internal tree support is very useful for rings that are oriented vertically. With this support you can create star shaped supports inside a ring.

#### **Join disjoint mesh**

**This support generates a solid volume below a** critical area. Select a critical area by selecting a triangle. Hold shift to select multiple triangles, suppressing the message to select an entire critical area. Once selected, you can select the triangles again individually to delete them. This way you can very accurately decide which parts of your model to

 The join disjoint mesh command joins multiple parts in 1 single part. You can use this for example after first splitting your part, editing, then joining it together again. Please note that this can't be run on parts with supports or other attached objects.

When you click a support icon, it will depend on the support what you need to do next to place the support. Most of the time, a tip on what do next, will appear in the status bar at the bottom of the screen.

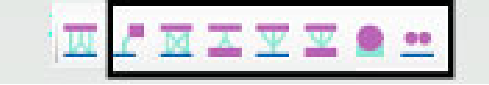

#### **Shrink wrap**

your accuracy is low the calculation goes faster. Please note that if your accuracy is too low you might lose detail.

#### **Supports**

All support profiles and adjustments are created as default by Photocentric and we do not recommend new users change them. Users will be informed of updates by Photocentric via a notification on software start-up.

## MANUAL SUPPORTS

### **Single support**

#### **Internal tree support**

### **Volume support**

#### **Adding supports manually**

#### **Adding supports automatically**

#### **Drain plugs**

You can add in additional print drain plugs to fill gaps after object would be printed

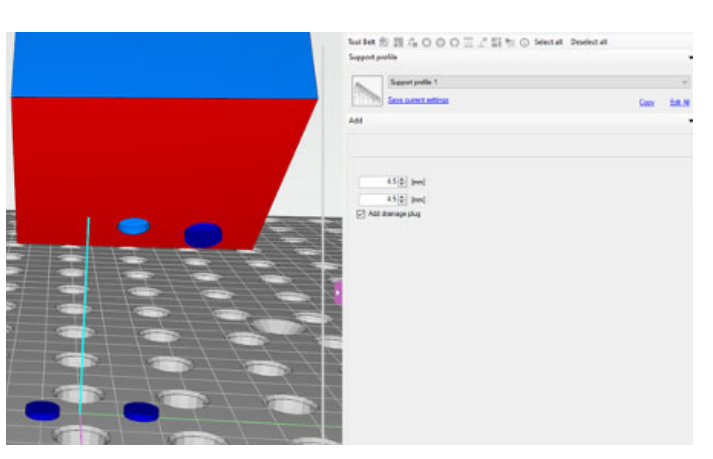

support. You can also drag select with your mouse to select an area of triangles at once. Hold the shift key and drag to select them again for deletion. Press enter to generate the geometry.

The base plate support generates a base plate at the bottom of your object. There are different shapes available. You can change the shape after placing the support by selecting the base plate.

#### **Base plate support**

The base connector can be added to multiple parts on your build table. Select multiple parts and click the connector button to add this item. It will help you to easily peel all your parts from the build table.

- Square
- Inner circle
- Outer circle
- Object contour shape
- Entire build table

 $\Gamma$  This feature allows to select points on the support body to connect them to each other. It allows the user to create their own lattice structure between existing supports.

Additionally, there is the option to create holes with a specified diameter into your base plate. The holes will be added on a grid if they are within the base plate surface.

#### **Base connector**

 **The automatic support generation has multiple** options for support generation, the default being 'splits style lattice'. This support type is very efficient for Photocentric 3D printers. The branches are split from the top down creating a unique scaffolding structure. The generation parameters are edited in the support generation tabs.

#### **Support connection**

## AUTOMATIC SUPPORTS

**Below is a detailed description of the automatic supports feature. We do not recommend that you change support profiles provided by Photocentric.**

#### **Generate supports button**

This button runs the supporting algorithm on your mesh. Depending on the size of the mesh this takes from 1 second to several seconds. You can decrease the time by first reducing your mesh.

This will generate supports for all selected models/ objects on the build plate. If you want to generate supports for one object only, remember to select it by left mouse clicking on the chosen object.

#### **ANHERMOODOOODEASSES**

Tool Bet <sup>9</sup> 3 4 0 0 0 II 2<sup>6</sup> 25 <sup>8</sup> 10 Select al Deselect a Ato Generate AL selections To daneter<br>Fele danete **Width of the for Constituted** and celest <br>Pole widening factor<br>□ Place above base a

#### **Editing points**

Once you have generated support points you can click 'edit' (next button to generate) to edit the generated points. Clicking on an existing point will remove it. Clicking again on the model will add a point at that precise location. Click 'apply' to generate the supports or press Esc to cancel.

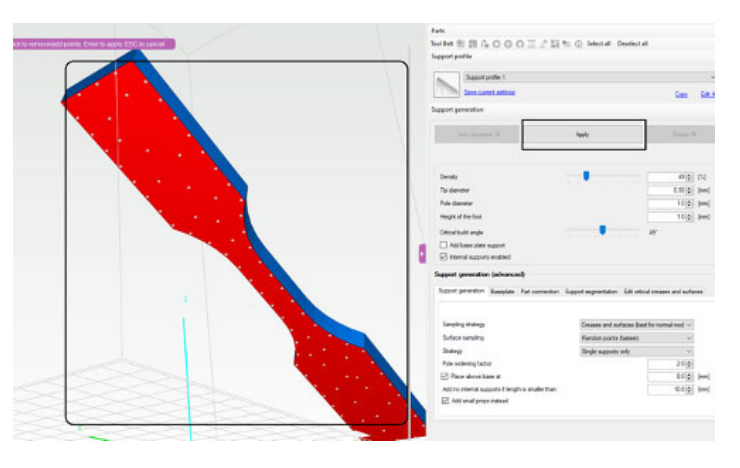

#### **Support profiles**

#### **Density (%)**

The density percentage is a multiplier for how many support points will be generated. Together with the tip diameter, it results in a density (mm) that is absolute to your model. Critical creases/surfaces will be sampled with this density.

#### **Tip diameter (mm)**

#### **Critical build angle (degrees)**

Just below the support generation buttons there is a dropdown menu with support profiles. These profiles are used during auto supporting. Support profile are pre-set. You have the option to edit/save/ delete new profiles by clicking the edit button. If you change a value and would like to save it, press the 'save' button. The strategy shows which options you have for automatically adding supports. It can be one of the following: • Split style lattice supports (recommended) • Single supports • Lattice supports

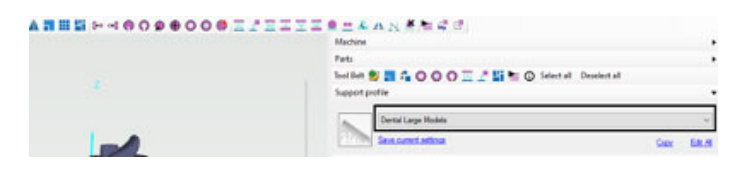

#### **Sampling strategy**

The way the software adds support points can also be chosen. For certain models it might not be useful to support the surface but only to look at creases or vice versa.

- Creases & surfaces (place points at critical creases and critical surfaces)
- Creases only (best for geometrical shapes only like cubes, certain but not all machine parts etc.)
- Surface only (best for natural objects or highly detailed meshes)

#### **Surface sampling**

This determines the method that is used for generating support points on a surface. A random placement is very fast. Placing supports on a grid means a slower calculation run so this might take more time. For some printers a regular interval between supports can produce better prints.

## **Photocentric** STUDIO ANNO 1999 - STUDIO ANNO 1999 - STUDIO ANNO 1999 - STUDIO ANNO 1999 - STUDIO

The diameter in mm of the tip connecting to your object. This influences the absolute density at which points are generated. Depending on your printer, you can go as low as 0.1mm. Supports with smaller tips are easier to remove. This factor multiplies the diameter of columns at the bottom of the build table, so increasing your column strength. Please note the full multiplication is only reached at the highest column; the others are scaled down proportionally to their length. This keeps all columns proportionally the same.

#### **Strategy**

- 
- 
- 

The critical build angle determines which surfaces/ creases are critical. Critical parts receive support points. This setting typically depends on your printer, but a good start would be 30 degrees. If you choose a value too low, your prints might fail. **Place above base (mm)** If this option is checked the support generation places your object at an exact height above the base.

#### **Density main columns (mm)**

The density of the main columns is a variable that is used in splitting/combining algorithms. It determines what the maximum distance between 2 resulting columns can be, i.e. how far the combining/splitting algorithm will continue. Setting this value too large might result in too few support columns leading to instability. A low value will lead to more columns and more material usage.

#### **Pole diameter (mm)**

In the splitting/combining algorithms the pole diameter is the starting diameter for a column.

#### **Pole widening factor**

#### **Internal supports enabled**

This option allows you to turn off any internal supports. This might be handy when you already have an infill generated for hollow parts.

#### **Height of the foot**

This option adapts the height of the support feet.

#### **Absolute foot sizes**

This option allows you to use an absolute size for the feet of the automatically generated supports. This gives you a little more flexibility when removing your models from the build platform.

#### **Base plate**

Check this option if you would like to add a base plate support immediately after generation. This can also be added later.

## SUPPORTS PREVIEW, EDITING, DELETING

#### **Editing in points mode**

 You can also change the viewing mode to 'point' mode. This will show only the support contact points on the part. You can drag these freely and they will snap back to the object to stay attached.

When you switch to intersection mode, only the supports that are still intersecting with the part are drawn as a mesh. This allows you to easily see where there are still intersections.

#### **Editing in intersection mode**

#### **Deleting parts of the support**

To delete an entire support, press  $ctrl +$  delete when only a part of the support structure is selected. Alternatively, you can select the entire support by clicking on it in the part tree; it will show as highlighted before you press delete.

The toolbar also contains an icon to remove all supports from the current part at once. Use this if you want to start again. You can also select multiple supported parts and then delete all of their supports at once.

You can delete individual parts of a support by selecting it and then pressing delete. You can also hold ctrl to select more or hold shift to deselect one by one. You can also drag your mouse and hold shift down, to select multiple parts of the support at once.

#### **Delete entire support**

#### **Remove all supports from a part**

#### **Editing Support dimension tip, point, foot.**

o The plus icon will allow you to add a new machine. The machines are loaded from our online You can reset the configuration file at any time by server and are thus up to date. You can filter by clicking 'reset configuration' in the file menu. This name or type (dlp/sla/inkjet). Depending on the will reset the entire configuration to default. It will ask machine loaded, various settings will be turned on you if you would like to keep your existing machine or off. If you would like to start with a machine with configurations. If you answer yes, machines won't all options turned on, choose the 'default' machines. be deleted. i.e. "Default DLP Printer"

> ni)  $\overline{z}$  $\bullet$  The following 4 buttons allow you to copy/import/export/delete machines. Import and export is done over an XML format.

**Tip:** To edit support dimensions, choose preferred support or group of supports by clicking the left mouse button on supports for single supports; hold ctrl + left mouse button for multiple supports, or hold shift and the left mouse button to select a group of supports; then right click on the marked support to open the menu for editing support sizes. Please remember you can only edit one type of support at the same time.

## SLICING

★ You can make a machine default by pressing **Inspect configuration manually (advanced)** the star button. Making a machine default will give it a small star in the machine image. This will allow you In the rare case that you would like to inspect the configuration file manually, you can. It is stored as to pick the machine as default when starting up the .xml under a folder that looks like the one below: software.

## CONFIGURATION

#### **Edit configuration**

By opening the configuration via file->configuration or clicking the  $\bullet$  icon you can change the program's settings, machines, print profiles and support profiles. Each section is described here.

#### **Resetting the configuration**

#### C:\Users\{YOUR\_USER}\AppData\Roaming\3D PROGRAM3D\_{741D228E-AC07-40C2-A9DC-560B18A54F03}\.

#### **Import/export the configuration**

Slicing is started by pressing the icon in the toolbar. You are first asked to select a folder to hold the slicing folder. To make sure you are slicing to the desired machine format, you will receive a pop-up to double check these settings. Additionally, an overview is given of all models/volumes in the building area. At the bottom you can name your slice folder and optionally, zip it when done.

> Over the file menu you can export/import your configuration quickly. This will allow you to give your computers all the same configuration file or share your settings with others.

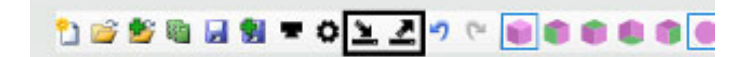

## MACHINES, EDITING, ADDING, UPDATING

#### **Add a new machine**

### **Copy/import/export/delete**

#### **Default machines**

#### **Editing a machine**

You can edit a machine in 1 of 3 ways. Select the machine in the tree on the left, double click the machine image in the machines overview or click the 'edit' pencil on the top right in the machines pane.

You can choose to update your machine by selecting them and then pressing the  $\Box$  button. This will overwrite current settings. If you wish, make sure

**Updating machines** If you have 'check for updates' enabled, the software will automatically check if there are updates for machines. If you haven't, you can manually check for updates with the 'Check for updates' button. The software will try to connect to our machine portal and compare your machines to the latest versions. When there are updates found, it will highlight your machines with an 'update' label. Changing values in the configuration manually might lead to unexpected crashes or behaviour. Always make a backup of your configuration xml file first!

## **Photocentric** STUDIO ANNO 1999 - STUDIO ANNO 1999 - STUDIO ANNO 1999 - STUDIO ANNO 1999 - STUDIO

#### **Tip: Sending file to machine remotely:**

Use HTTP Upload to machine, to upload a file to your printer over HTTP POST (add ip address of machine - see below)

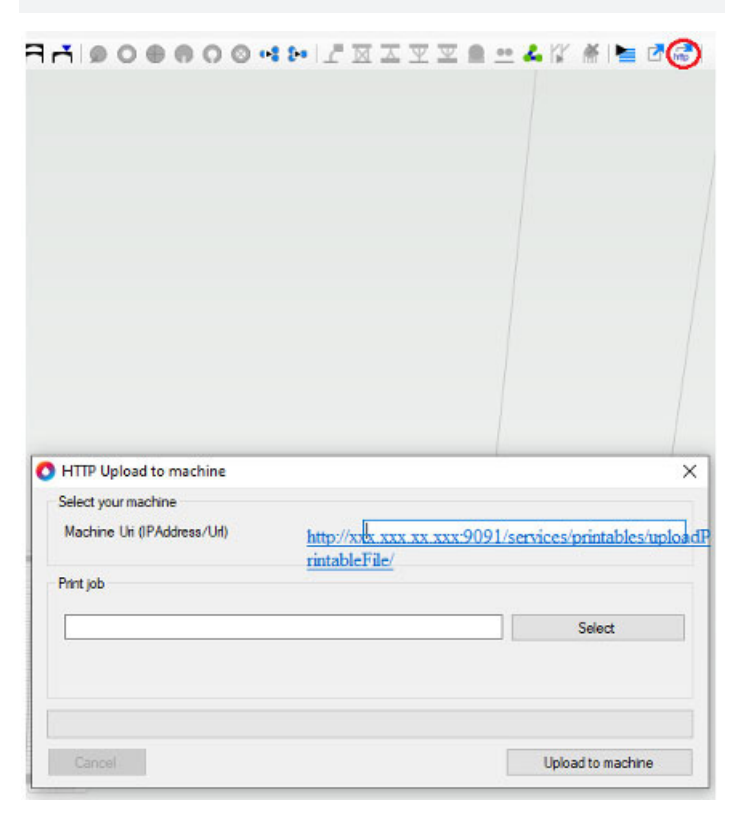

#### **Warning:**

**The HTTP Protocol can be set up in the machine workflow properties tab.**

## **Photocentric** STUDIO

you save your customised settings prior to proceeding with any update. Alternatively, if you would like to keep your customised machine's settings you can add another Machine profile form the server and update the newly added one.

**Tip:** All machine settings and resin support profiles are set up and will be updated by Photocentric. We would not recommend changing these, you risk print or machine failure.

## LICENSE AND LICENSE **ACTIVATION**

The program comes with a 30-day free full featured trial license. Each license can be activated on 1 or 2 PCs.

#### **Activation**

License activation requires an internet connection to validate your license. Please enter the license without any text/title/enters/newline/spaces. If you are not sure if your email program modified the license string you can always open the license in notepad to make sure there are no enters/spaces.

#### **Installing a newer version**

Installing a newer version of the program can be done without removing the license. Just uninstall the current version and install the new version. The license will stay in place.

#### **Moving to another computer**

You can move your license to another computer. Go to 'Help -> remove license' to remove the license and deactivate your computer. This requires internet connection. The program will close afterwards. Now you can activate your license on another computer.